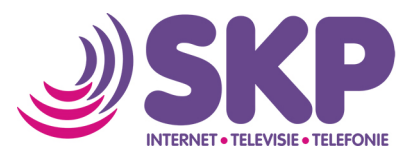

## Instellen van Genexis Live! Titanium-24 Glasvezel modem in Bridge Mode

Het is mogelijk om het Genexis glasvezelmodem in bridge mode te plaatsen.

Dit verandert er in bridge-modus:

- Alle wifi-opties van het modem gaan uit.
- De DHCP-server en NAT-instellingen vervallen.
- De firewall schakelt uit.

Onderstaand de stappen om bridge mode in te stellen op het glasvezelmodem;

## Stap 1 – Inloggen in MijnSKP

Om uw Genexis Live! Titanium-24 glasvezel modem in Bridge Mode te zetten dient u in te loggen op MijnSKP. MijnSKP is bereikbaar via de site: https://mijnskp.skpnet.nl/

Op MijnSKP logt u in met uw gebruikersnaam en wachtwoord;

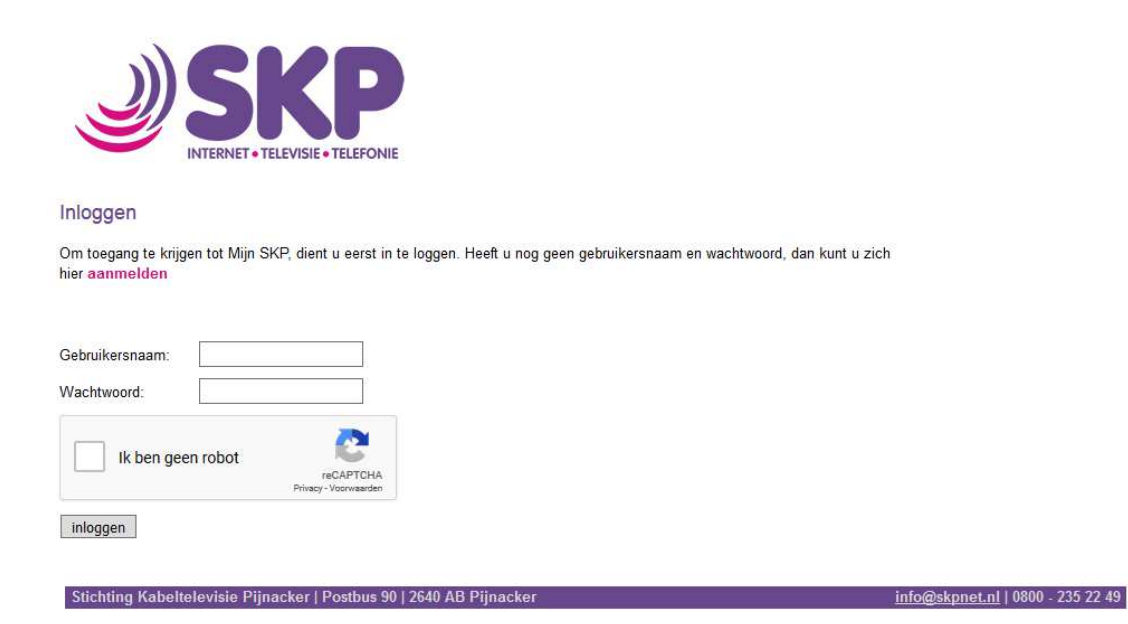

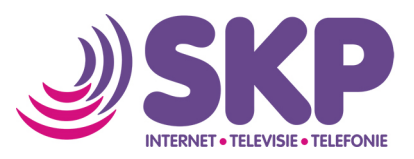

Mocht u nog geen gebruikersnaam en wachtwoord hebben aangemaakt, dan kan u klikken op 'aanmelden' op de login pagina. Zoals aangegeven in de onderstaande schermafbeelding;

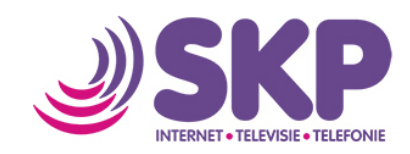

Aanmelden

Geachte bezoeker.

U bent op dit moment niet verbonden via het SKP netwerk en modem. We kunnen daarom uw identiteit niet vaststellen. Wanneer u via uw huisaansluiting van SKP deze pagina's bezoekt, zult u hier alleen een gebruikersnaam en wachtwoord moeten instellen.

Om toch een account aan te maken vragen wij u de volgende velden volledig en correct in te vullen:

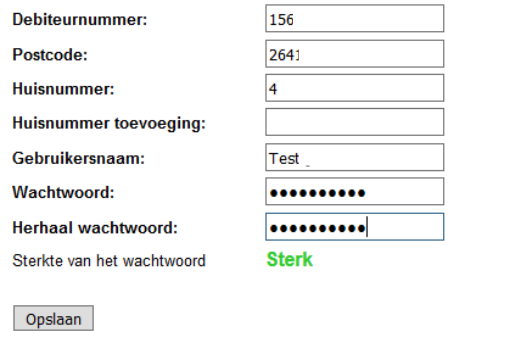

Stichting Kabeltelevisie Pijnacker | Postbus 90 | 2640 AB Pijnacker

info@skpnet.nl | 0800 - 235 22 49

U dient daarna uw debiteurnummer (staat op uw facturen van SKP), uw postcode, huisnummer, evt. toevoeging, gebruikersnaam en wachtwoord in te voeren. Door op 'opslaan' te klikken zijn deze gegevens opgeslagen in ons systeem en kunt u daarna inloggen.

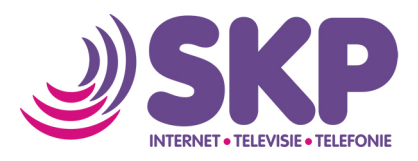

## Stap 2 – In MijnSKP glasvezelmodem omzetten naar Bridge Mode

Op de hoofdpagina van MijnSKP ziet u bij abonnement de mogelijkheid om u modem in bridge mode te plaatsen. U zet het modem in bridge mode door aanklikken van "**Zet uw modem in bridged modus**"

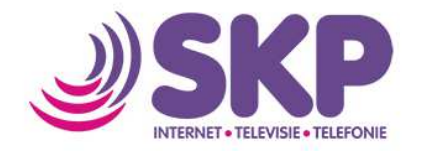

Uw gegevens

Webmail Telefonie

Wac

E-mail adressen

| Uitloggen

## Uw gegevens

U bent bij SKP bekend met onderstaande gegevens, die u voor een deel direct zelf kunt aanpassen als ze onjuist zijn. Naar het ingegeven e-mailadres sturen wij uw digitale factuur. Ook houden we u daarop op de hoogte van werkzaamheden aan het netwerk. Indien u daarvoor kiest, ontvangt u onze maandelijkse nieuwsbrief.

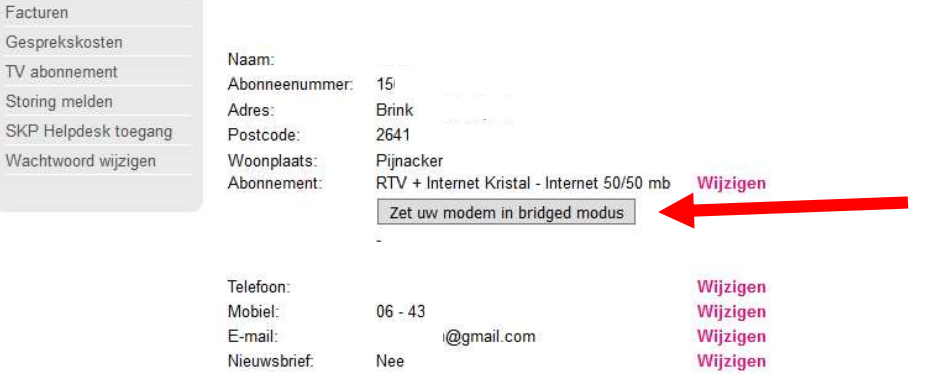

Stichting Kabeltelevisie Pijnacker | Postbus 90 | 2640 AB Pijnacker

info@skpnet.nl | 0800 - 235 22 49

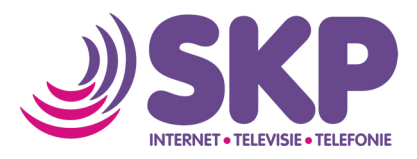

Hierna wordt gevraagd of u zeker weet dat het modem in bridge modus geplaatst moet worden. Door op OK te klikken worden deze instellen naar uw modem verzonden.

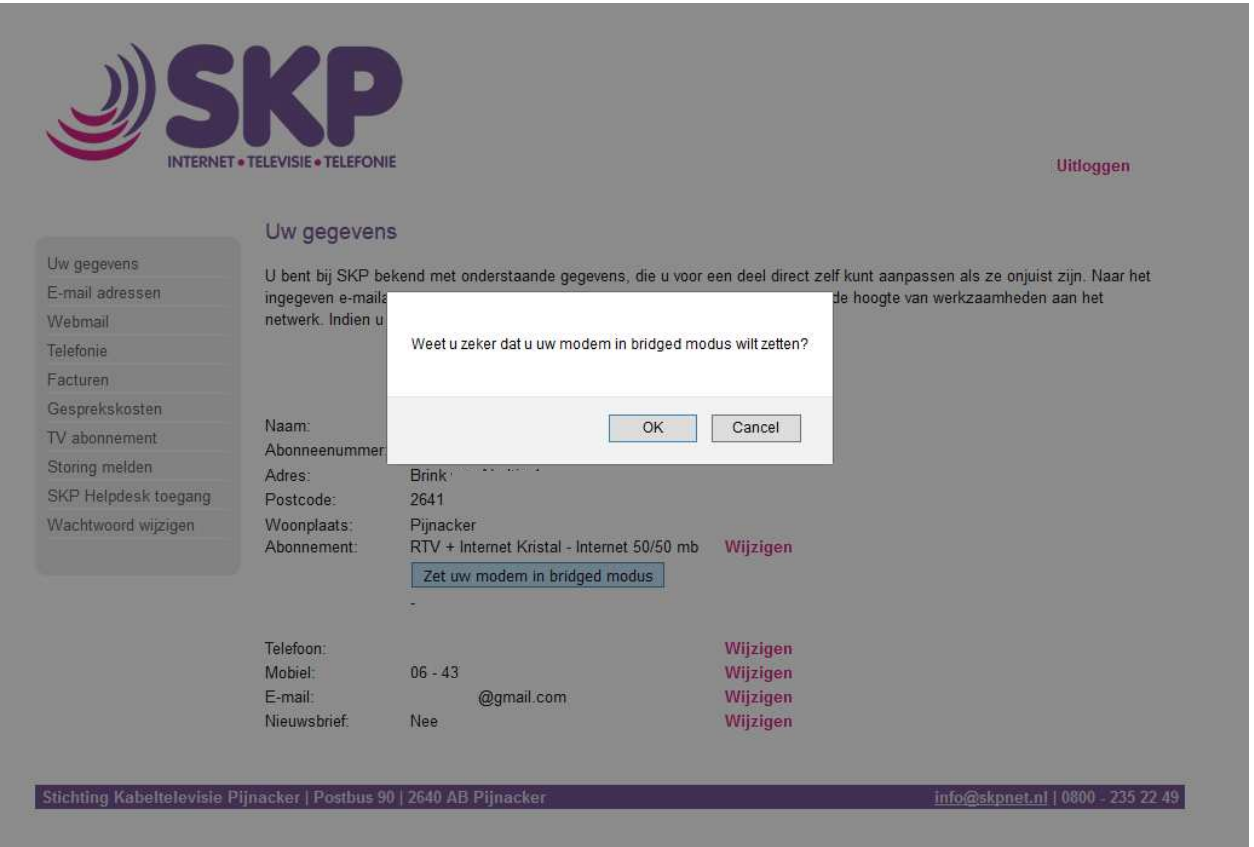

Hierna zal het enige minuten duren voordat uw modem in bridge mode staat. Vanaf dat moment is ook wifi op uw glasvezelmodem uitgeschakeld. Het @-teken zal in bridge mode niet meer branden op het modem.

Mocht u het modem weer in de normale mode willen zetten, dan kunt dit ook weer eenvoudig wijzigen via MijnSKP.

Mocht u nog vragen hebben m.b.t. bridge mode of loopt u tegen een probleem aan, neem dan contact op met onze technische helpdesk op 0800-2352249 optie 2 of via support@office.skpnet.nl